# **Mise à jour de la couche Permissions voirie**

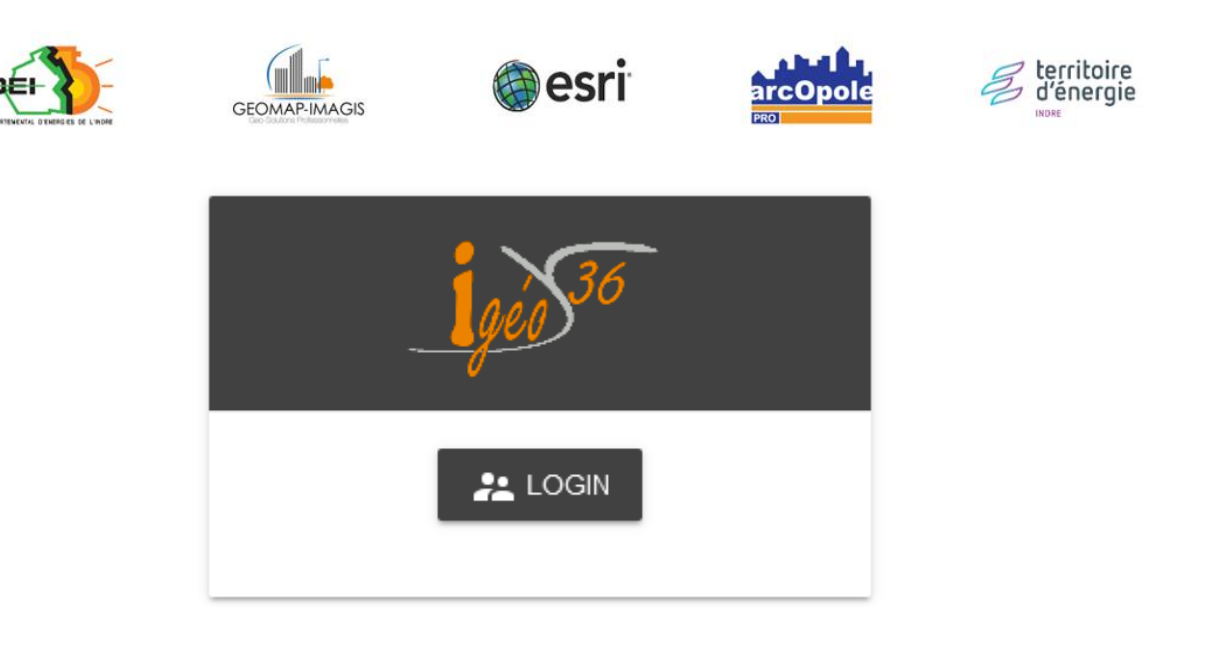

*Adresse de connexion :* https://carto.sdei36.com/arcOpolePRO/ *Contact Service Géomatique :*

Sabrina GEORGET : s.georget@sdei36.com Benjamin DAVID : b.david@sdei36.com Téléphone : 02 54 61 59 59

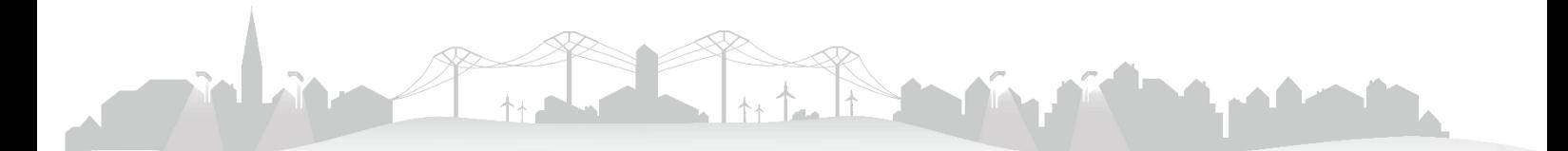

L'outil d'édition/mise à jour d'Igeo36 permet d'ajouter et mettre à jour des objets depuis Igeo36. Les permissions de voirie peuvent ainsi être cartographiés, renseignés et disponibles pour tous les utilisateurs ayant un accès à ces données.

# **Activation de l'outil de mise à jour**

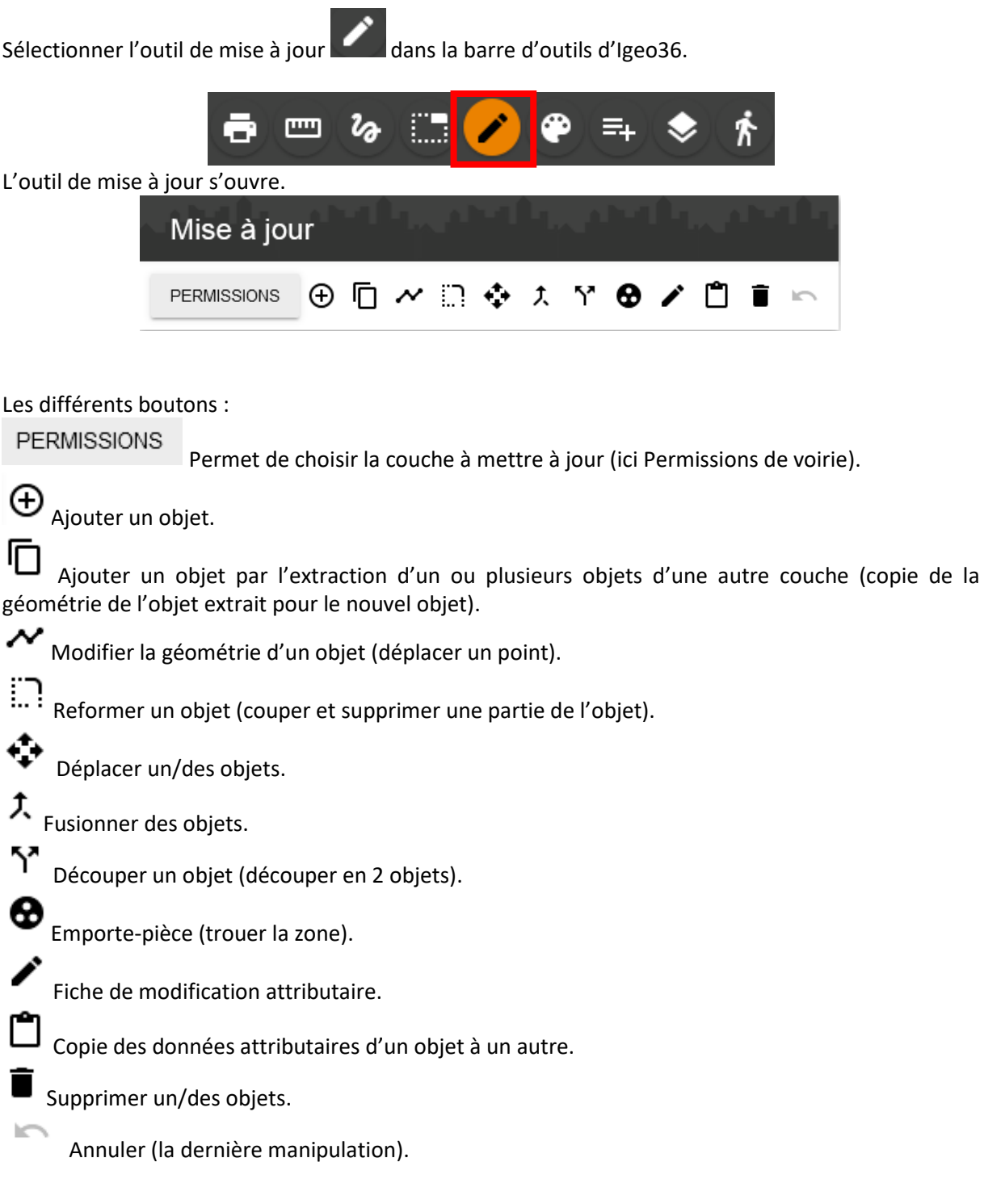

## **Ajouter un objet**

• Activer préalablement les couches nécessaires depuis le menu légende.

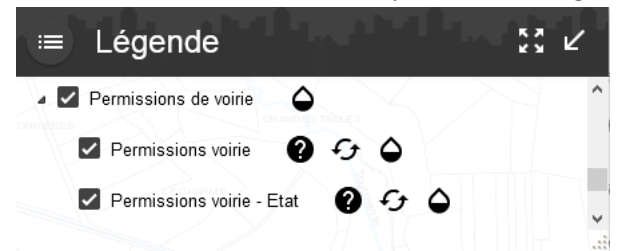

• Zoomer suffisamment pour visualiser les parcelles (pas au-delà de 1/8000). *C'est cette couche qui va servir de base pour récupérer la géométrie.*

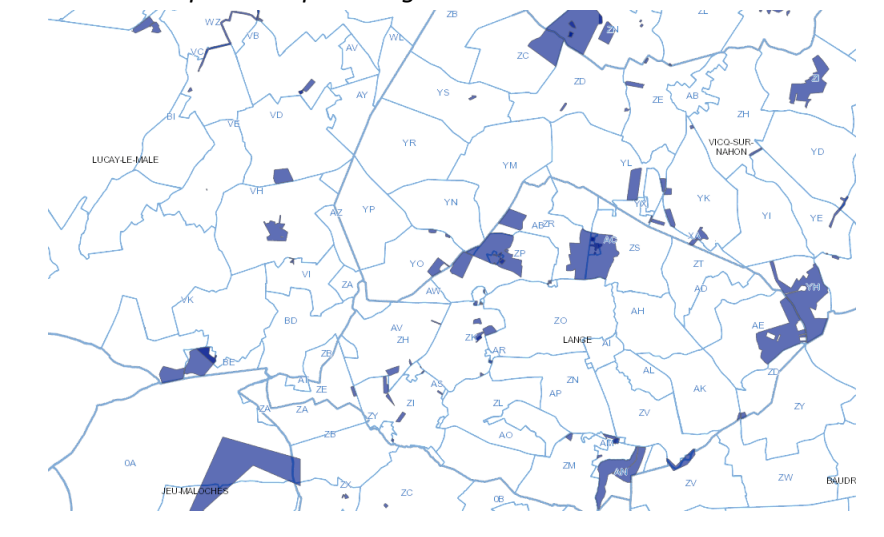

- Depuis la fenêtre de l'outil Mise à jour  $\Box$ , choisir la couche sur laquelle nous voulons ajouter un objet<br>dans la liste déroulante.
- Cliquer sur « Extraire un objet d'une autre couche »  $\Box$
- Choisir la couche depuis laquelle nous allons extraire un objet (ici « Parcelles »). *(il sera proposé toutes les couches qui ont des objets du même type de géométrie –polyligne, point ou polygone)*

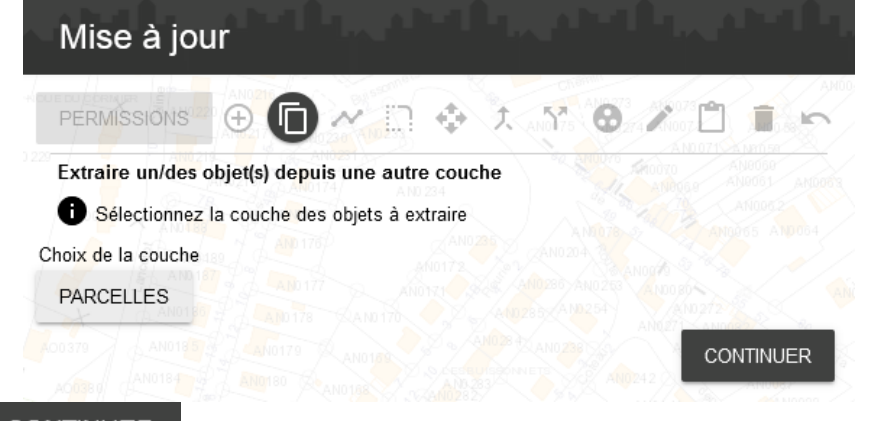

- Puis CONTINUER
- Cliquer sur la ou les parcelles, elles se colorent en vert avec un contour rouge (*on peut désélectionner en recliquant dessus).*

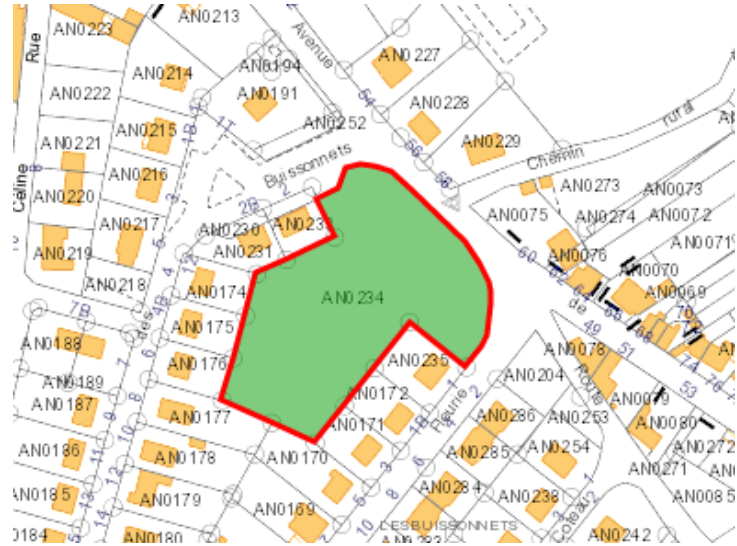

- Cliquer sur « Fusionner » *(pour ne créer qu'une zone – sinon plusieurs objets seront créés pour chacune des parcelles sélectionnées).*
- Puis CONTINUER, le polygone se colore en bleu (symbologie pour une permission de voirie).

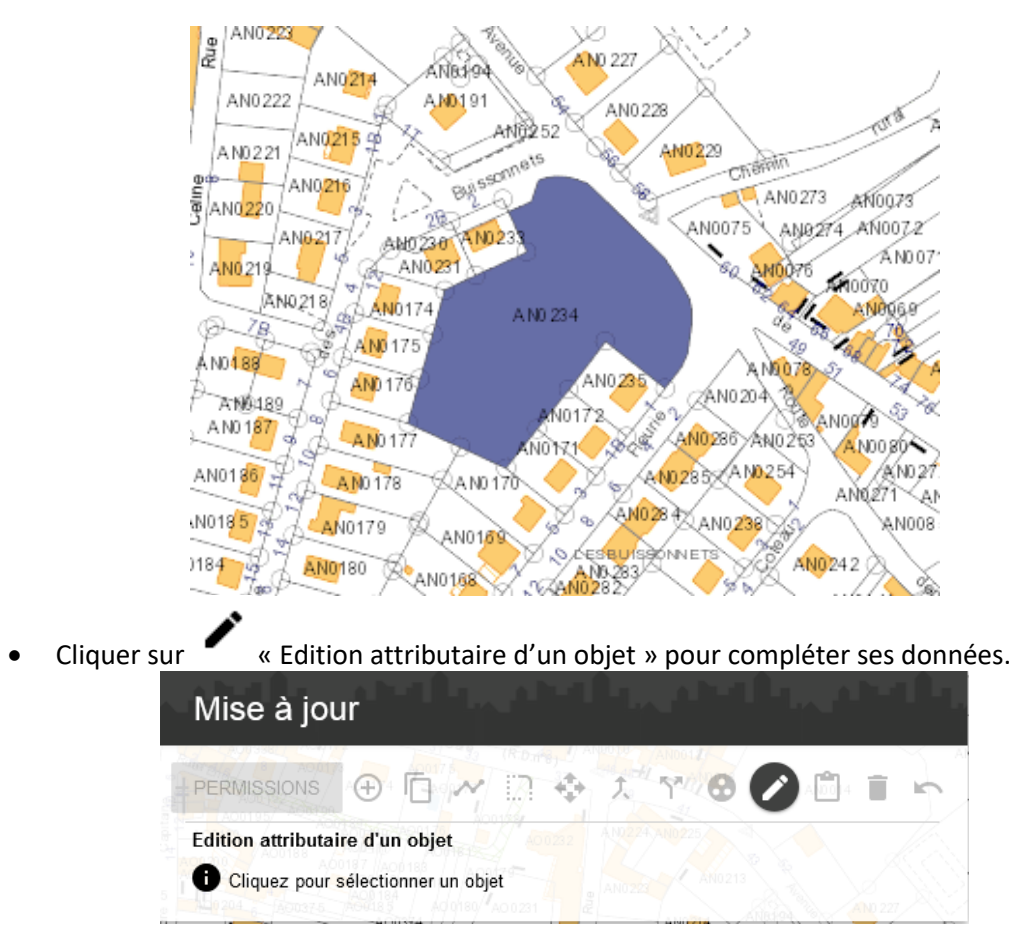

• En cliquant sur l'objet à modifier, une fiche de mise à jour s'ouvre.

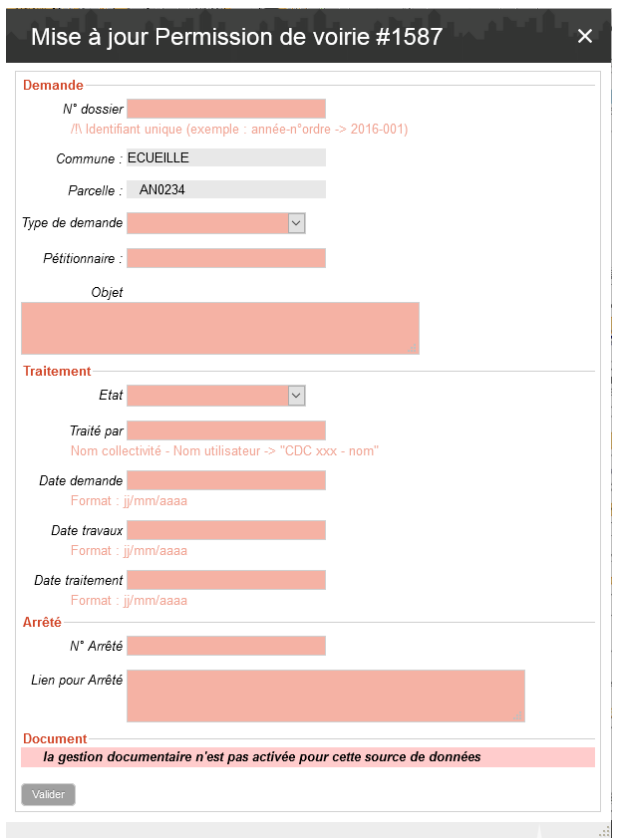

- Compléter les différents champs demandés.
	- Les *champs en gris* sont automatiques.
	- *Certains champs sont obligatoires* (N° dossier, Pétitionnaire, Traité par). La validation sera impossible sans avoir renseigné ces champs.

<sup>9</sup> Veuillez entrer une valeur.

- *N° dossier* : identifiant unique de la permission de voirie (Année + n° ordre (sans espace)Ex : 2016-001).
- *Type de demande / Etat* : Choisir la valeur dans la liste déroulante. Si le champ a déjà été complété, la valeur précédemment choisie sera notée mais peut être modifiée en choisissant une autre valeur.
- *Dates* à noter sous la forme jj/mm/aaaa.
- Puis Valider
- Une fois validé, une fenêtre confirme la mise à jour

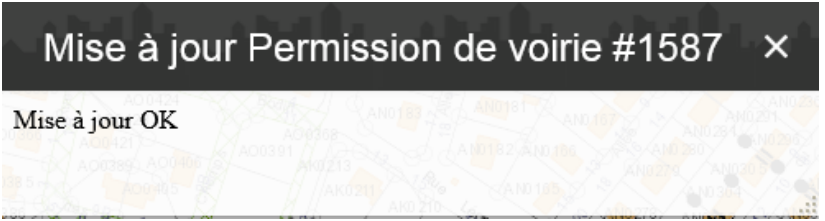

La fiche de consultation est maintenant disponible en cliquant sur l'objet, puis sur son nom dans le menu « Résultats ».

## **Modifier un objet**

- Activer préalablement les couches nécessaires depuis le menu légende.
- Depuis la fenêtre de l'outil Mise à jour de choisir la couche sur laquelle nous voulons supprimer un objet PERMISSIONS<br>dans la liste déroulante.
- Cliquer sur « Edition attributaire d'un objet » .
- En cliquant sur l'objet à modifier, la fiche de mise à jour s'ouvre et vous permet de modifier les informations présentes dans la fiche d'information.

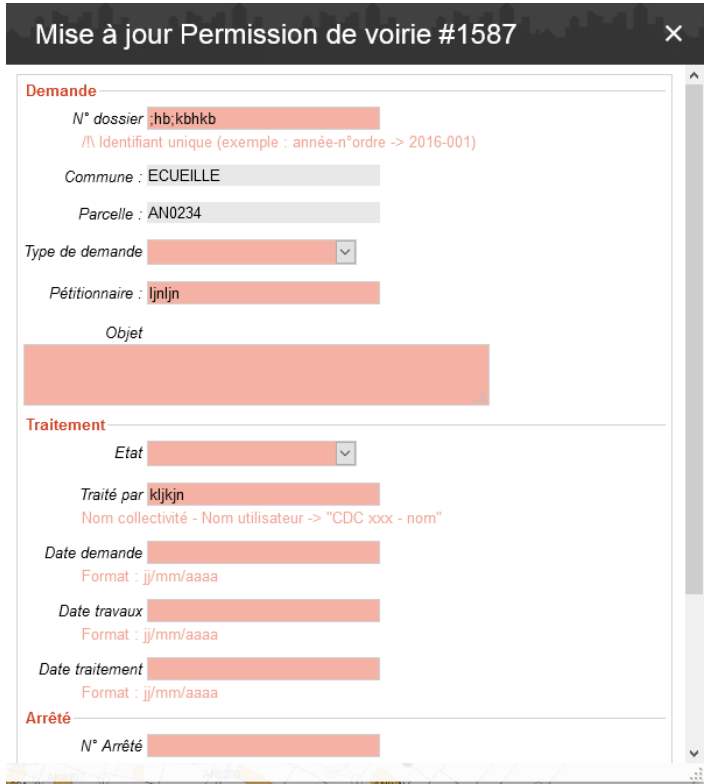

#### **Supprimer un objet**

- Activer préalablement les couches nécessaires depuis le menu légende.
- Depuis la fenêtre de l'outil Mise à jour de choisir la couche sur laquelle nous voulons supprimer un objet<br>dans la liste déroulante.

- Cliquer sur « Supprimer un/des objets »
- Sélectionner un ou plusieurs objets

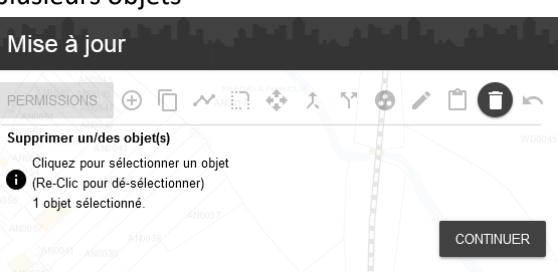

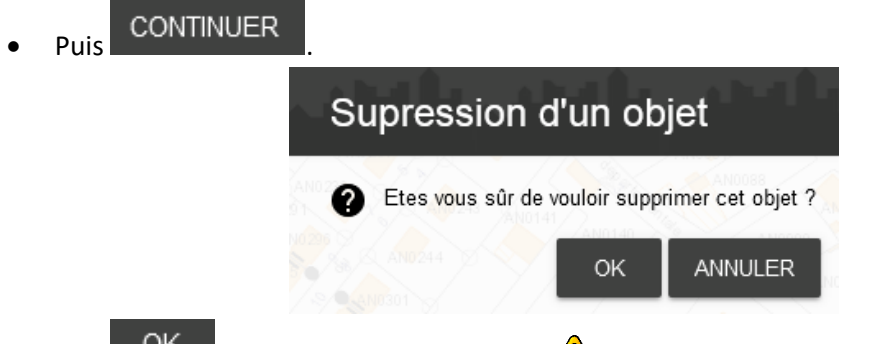

• Puis pour valider la suppression. *Les objets seront définitivement supprimés de la base de données.* 

# **Joindre un arrêté à la fiche**

#### Depuis un Cloud type Google Drive

• Déposer le document dans votre dossier Drive par un Glisser-Déposer

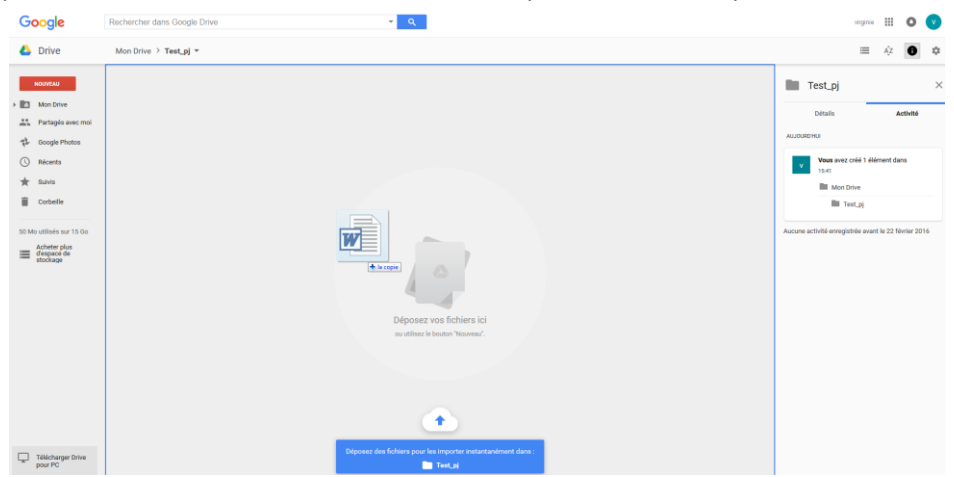

Le fichier s'importe dans le Drive.

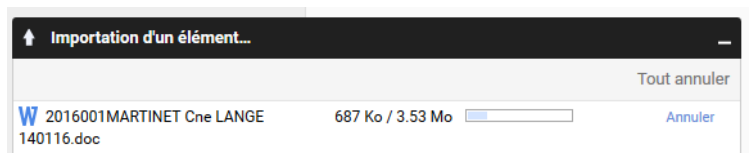

• Renommer le document en veillant à ne pas mettre d'espace.

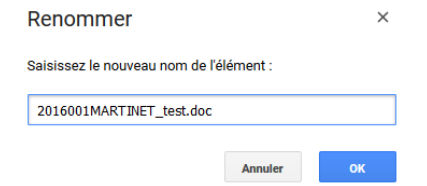

• Autoriser le partage du document : clic-droit sur le document > Partager… et autoriser la visibilité aux utilisateurs avec le lien.

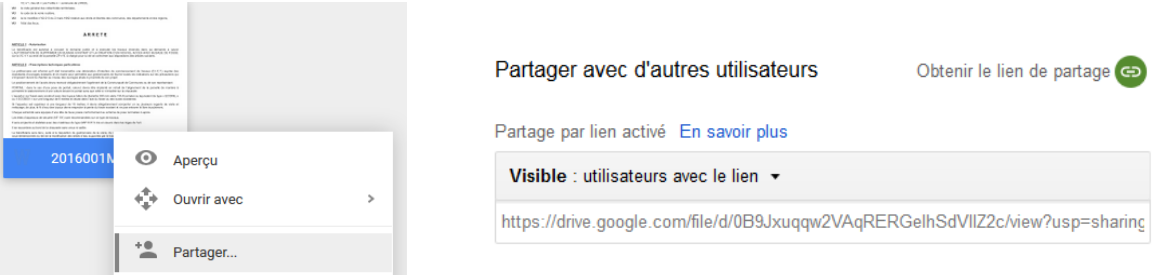

• Récupérer le lien : clic-droit sur le document > Obtenir le lien.

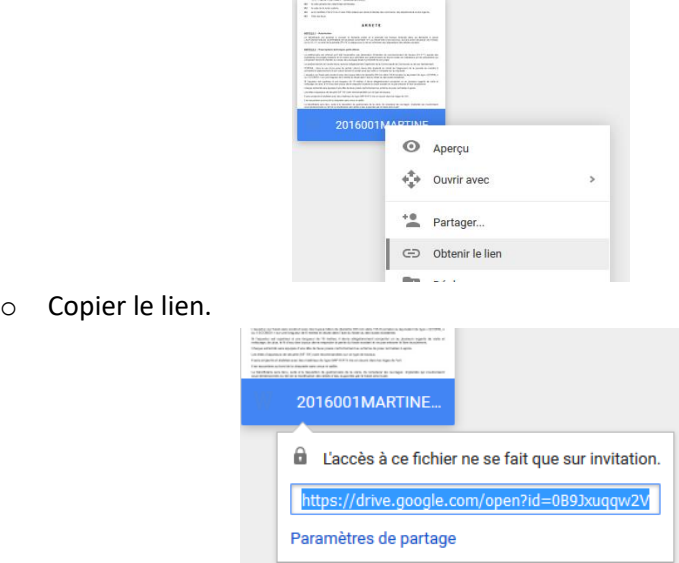

o Le coller dans la fiche de mise à jour de l'objet concerné.

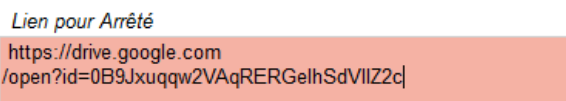

Depuis la fiche d'information, un lien est créé pour télécharger le document.

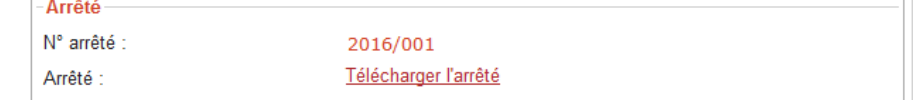

#### Sans Cloud

Pour cela, vous pouvez utiliser le lien, en haut de la fiche de la permission de voirie concernée.

Vous pouvez ainsi nous adresser la pièce à joindre à la fiche pour qu'elle puisse ensuite être accessible directement depuis Igeo36 (Pdf ou Word).

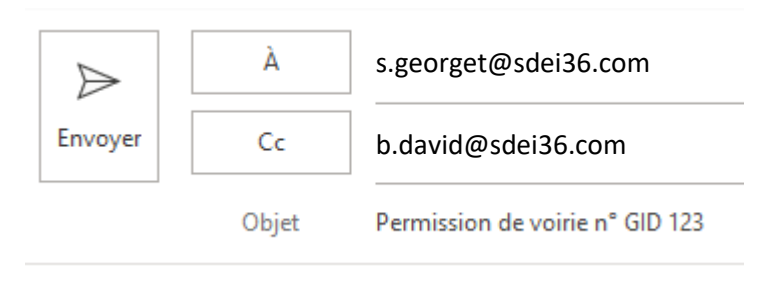

Deux possibilités sont disponibles, depuis le menu « Légende » :

- Visualisation simple : Permissions de voirie toutes symbolisées de la même façon.

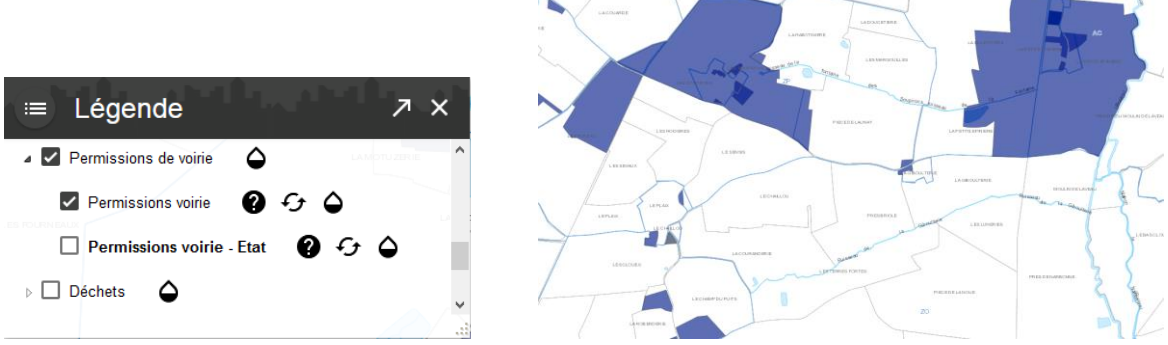

- Thématique suivant l'état de la demande (Traitée/En cours de traitement/En attente).

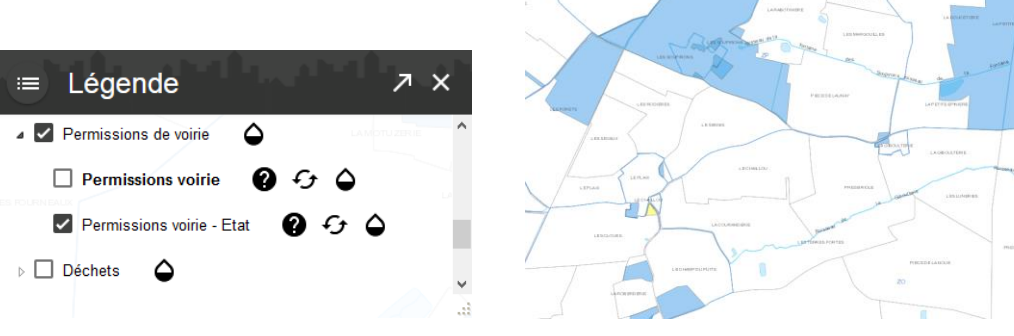